## Регламентные операции (очистка базы данных, архивирование) ПО "Сервер ВЕСЫ **Авто**

Программное обеспечение Сервер ВЕСЫ Авто для хранения данных использует СУБД **Firebird.** В зависимости от производительности ПК, файл базы данных может достигать критического размера (от 10 GB и выше), при этом в работе программного обеспечения будут наблюдаться задержки при открытии журналов и «подтормаживания» программы во время фиксации веса. Для восстановления нормального режима работы ПО, необходимо произвести очистку базы данных путем замены файла БД на чистый. Для этого выполните следующую процедуру:

## Очистка. Копирование файла БД в архив

1. Необходимо остановить службы Windows в указаном порядке: VesyWebService (если она запущена), «Server Auto», «Firebird Guardian - DefaultInstance», «Firebird Server -**DefaultInstance**». Для отключения служб откройте оснастку «Службы» (Пуск → Панель управления → Администрирование → Службы), найдите в списке службу «Server Auto» и отключите её.

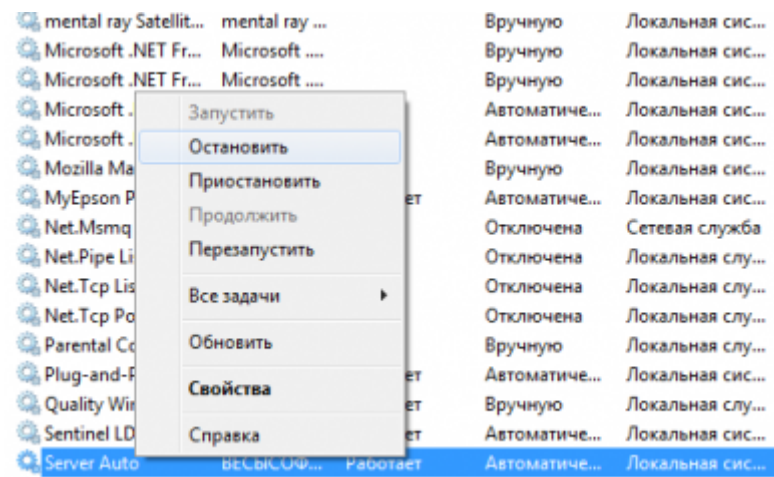

Таким же образом отключите службы «Firebird Guardian - DefaultInstance» и «Firebird Server - DefaultInstance» и службу VesyWebService, если она установлена.

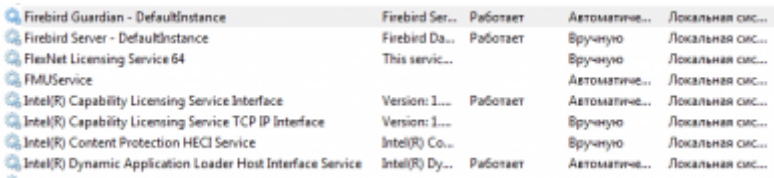

Убедитесь, что все службы отключены, если какая-то из служб запустилась автоматически - отключите её снова.

2. В каталоге установки ПО «**Сервер ВЕСЫ Авто**» найдите папку **DataBase** и откройте её.

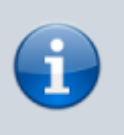

В каталоге по умолчанию с момента установки программы содержится два файла: **VESYEVENT.GDB** и **VESYEVENT\_чистая.GDB**. Файл **VESYEVENT.GDB** программа использует для хранения данных.

- 3. Перенесите файл **VESYEVENT.GDB** в надежное место (папку с архивами).
- 4. Сделайте копию файла **VESYEVENT\_чистая.GDB** и переименуйте её в **VESYEVENT.GDB**.
- 5. Запустите службы в следующем порядке: «**Firebird Server DefaultInstance**», «**Firebird Guardian - DefaultInstance**», «**Server Auto**», **VesyWebService** (если она установлена).

## **Просмотр архивной базы данных**

Открыть для просмотра архивный файл базы данных со взвешиваниями можно с помощью специальной программы для просмотра базы данных «**ViewBasaServer.exe**».

- 1. Программа для просмотра БД есть папке c установленным ПО «**Сервер ВЕСЫ Авто**» в папке **\ViewBasaServer**. Также вы можете скачать программу для просмотра базы данных по ссылке: [Скачать программу для просмотра базы данных](http://www.vesysoft.ru/download/ServerAuto/ViewBasaServer.zip).
- 2. Откройте в папке с программой файл **ViewBaseServer.ini** и в строку **DbName=** после знака **=** вставьте путь к файлу базы данных, в строку **DBServerName=** после знака **=** укажите IP адрес компьютера, на котором хранится база данных. (если это тот же ПК, на котором вы запускаете программу просмотра БД, то укажите **127.0.0.1**).
- 3. Сохраните файл **ViewBaseServer.ini** и закройте его.
- 4. Запустите файл **ViewBasaServer.exe**.

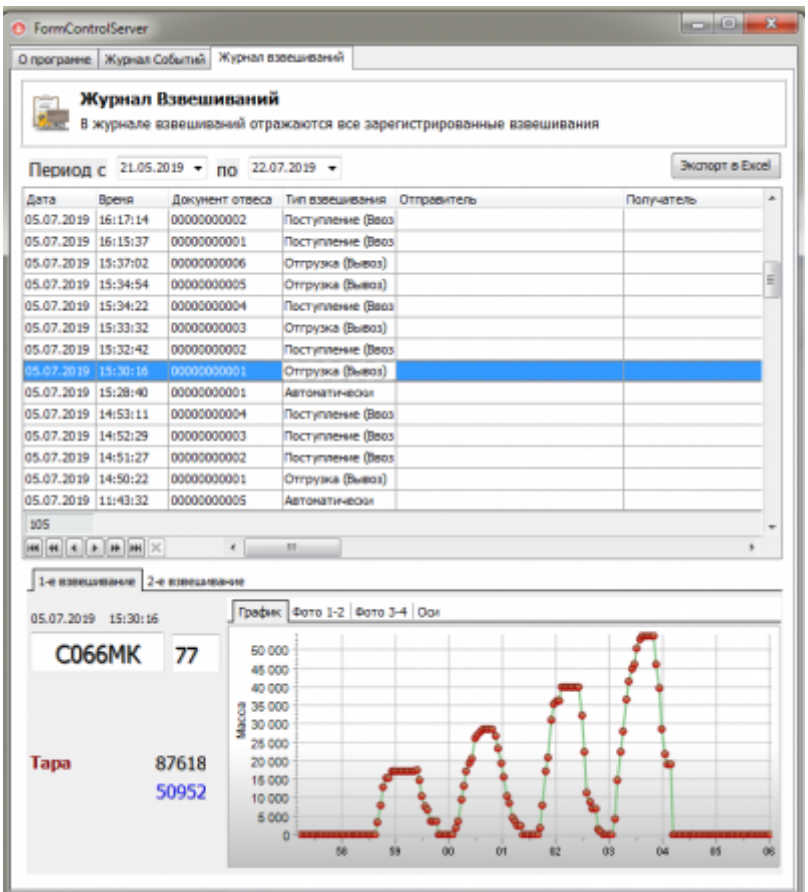

## From:

<http://docuwiki.vesysoft.ru/> - **Документация на программное обеспечение для весовых систем**

Permanent link: **<http://docuwiki.vesysoft.ru/doku.php?id=manager:cleandb>**

Last update: **2023/03/03 12:12**